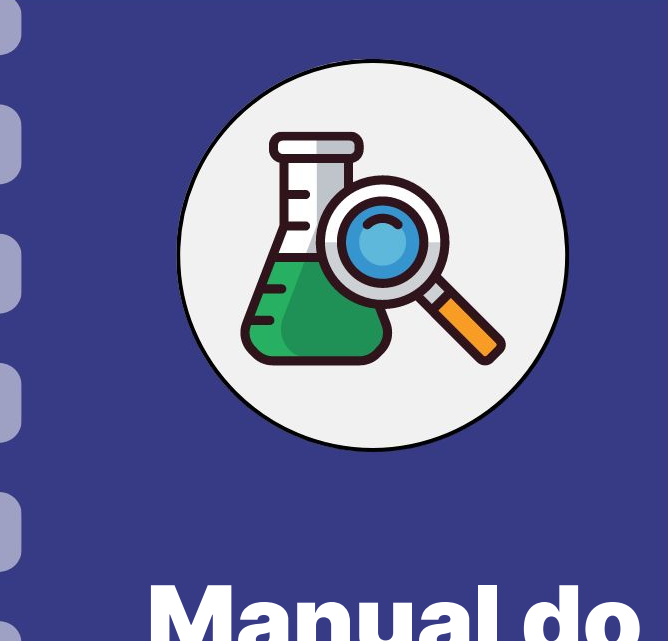

# Manual do pesquisador

## **Acesso e assinatura do Termo de Outorga (TO) para bolsistas**

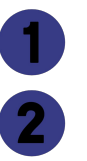

Acesso ao Termo de Outorga

Coleta de Assinaturas

Enviar documento assinado pelo Sigfundect

**Atualização:** 29/01/2024

Esse procedimento se aplica às ações de que devem ser realizadas

para acesso ao termo de outorga (TO) por **pesquisadores bolsistas**

da Fundect além do passo a passo para realizar a assinatura digital pelo sistema GOV.br.

- **● Acesso pelo próprio bolsista**
- **● Acesso pelo coordenador e/ou orientador do projeto**

#### Acessar o site do SIGFUNDECT através do [link.](https://sigfundect.ledes.net/)

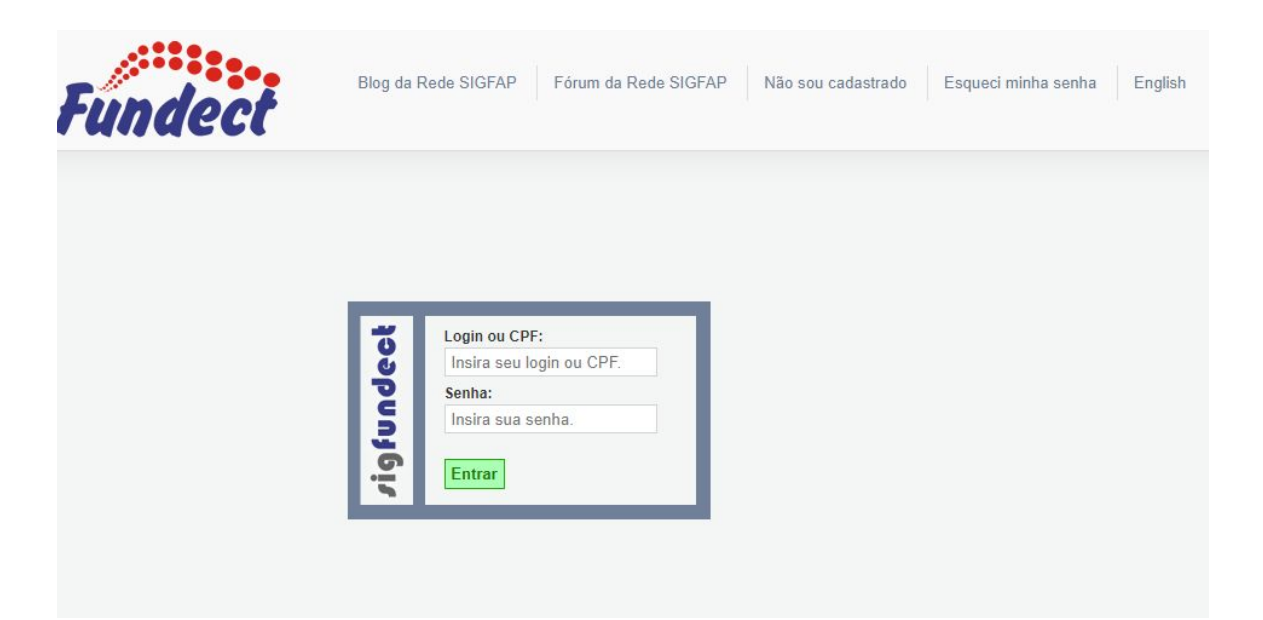

**Se você for o bolsista, e quiser baixar seu próprio termo de outorga:**

**(1)**Localizar a área "**Minhas Bolsas**";

**(2)**Clicar em cima da bolsa de interesse;

**(3)** Acessar a área "**Informações**".

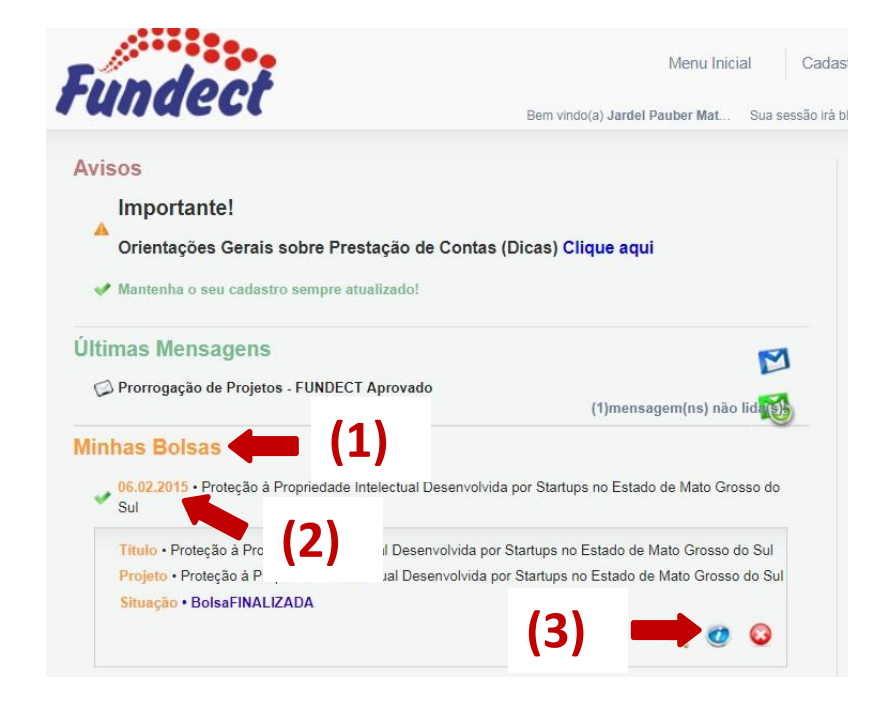

**Se você for o orientador e/ou coordenador de um bolsista, e quiser acessar e/ou baixar os TOs do(s) bolsista(s) que orienta:**

**(1)**Localizar a área "**Bolsistas que oriento**";

**(2)**Clicar em cima da bolsa de interesse;

**(3)** Acessar a área "**Informações**".

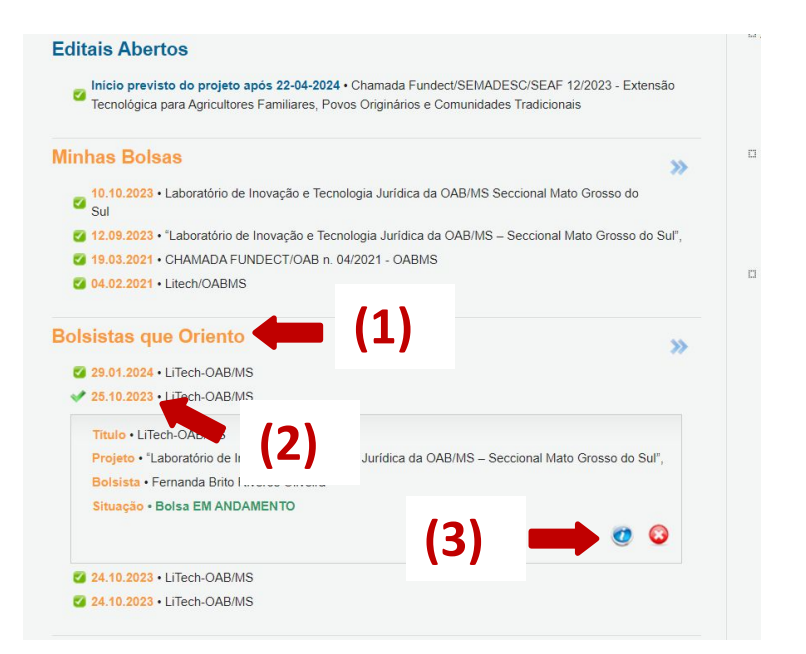

### Dentro da Área de Bolsa Contratada, clicar no Item **(1) "2.1 Termo Original**".

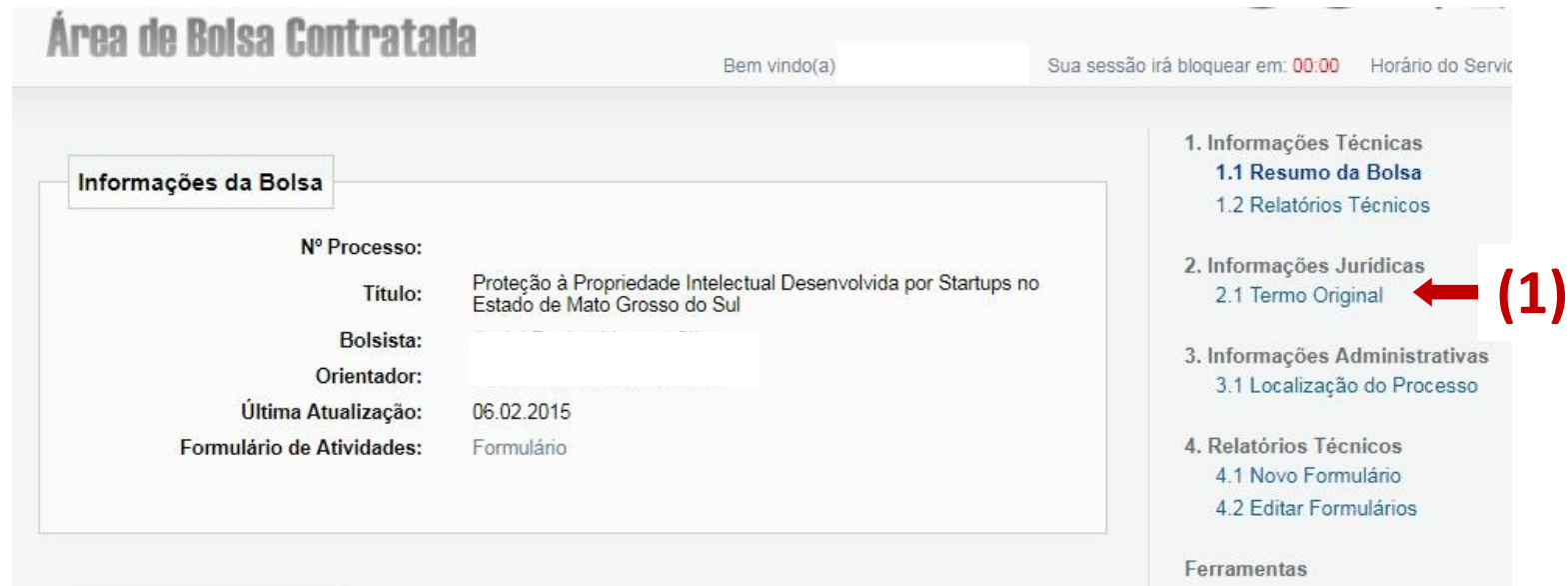

Dentro da Área de Termo Original clicar sobre o documento PDF **(1)**  para baixar o Termo de Outorga. Salve o documento em seu computador ou celular.

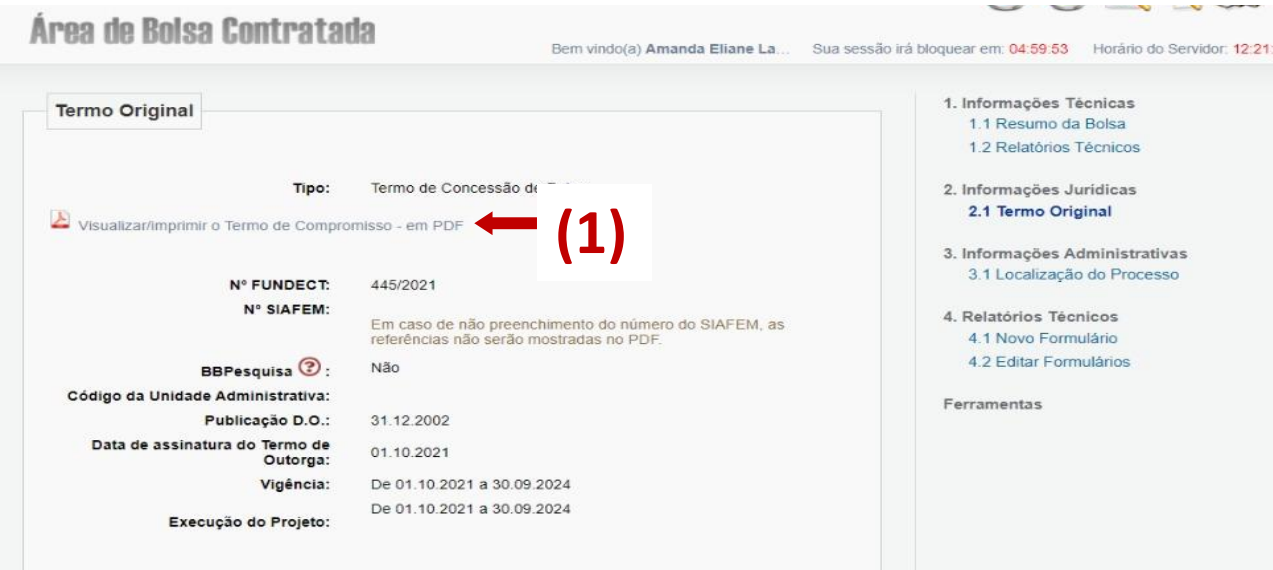

## **Coleta de assinaturas**

### **Coleta de assinaturas**

O termo de outorga deverá ser assinado pelo **bolsista,** pelo **coordenador e/ou orientador** do mesmo além do responsável pela instituição onde será desenvolvida a pesquisa. Verifique na página final do seu TO quais assinaturas devem ser coletadas.

A Fundect aceita apenas assinaturas digitais geradas pelo GOV.br ou sistemas autorizados de assinaturas de parceiros, como o SEI. Qualquer outro tipo de assinatura não será aceita. A seguir há instruções para o uso do sistema GOV.br.

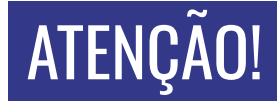

Para realizar esse tipo de assinatura através do site Gov.BR, a conta no site deve

apresentar o nível de segurança **PRATA** ou **OURO**. Cadastros com nível **BRONZE**

não permitem realizar assinatura digital.

Para se tornar nível PRATA ou OURO, o sistema exige algumas comprovações de

segurança como: reconhecimento facial, fazer login pela conta de um banco

credenciado entre outros.

Atente-se para o nível da sua conta! Acesse este [link p](https://www.gov.br/governodigital/pt-br/conta-gov-br/saiba-mais-sobre-os-niveis-da-conta-govbr)ara mais informações

sobre como tornar sua conta PRATA ou OURO. Prosseguir.

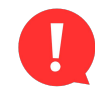

#### **PASSO 1**

**1.** Acessar o site do Gov.br através do [link;](https://sso.acesso.gov.br/login?client_id=www.gov.br&authorization_id=189d5b9c208)

**2.** Utilize login (CPF) e senha. Caso ainda não possua cadastro, colocar CPF para ser direcionado às telas de cadastro.

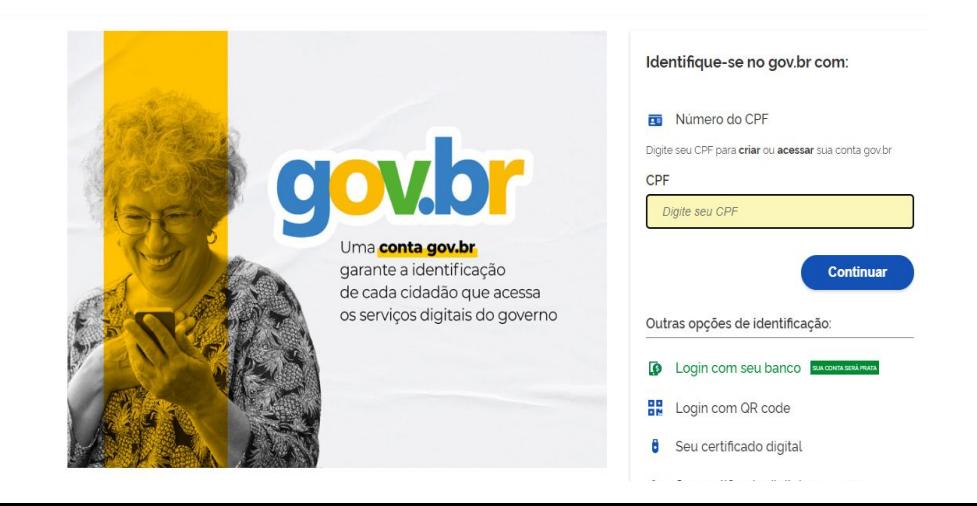

**PASSO 2**

Na página inicial da sua área restrita do Gov.br há uma aba para pesquisa, digite "**Assinatura**". Logo abaixo algumas opções ficarão disponíveis. Clique em "**Realizar a Assinatura Eletrônica de** 

**Documentos**".

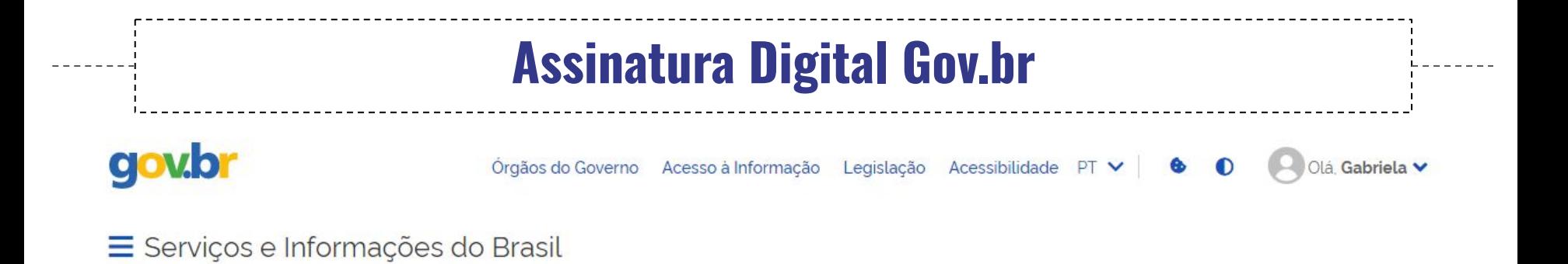

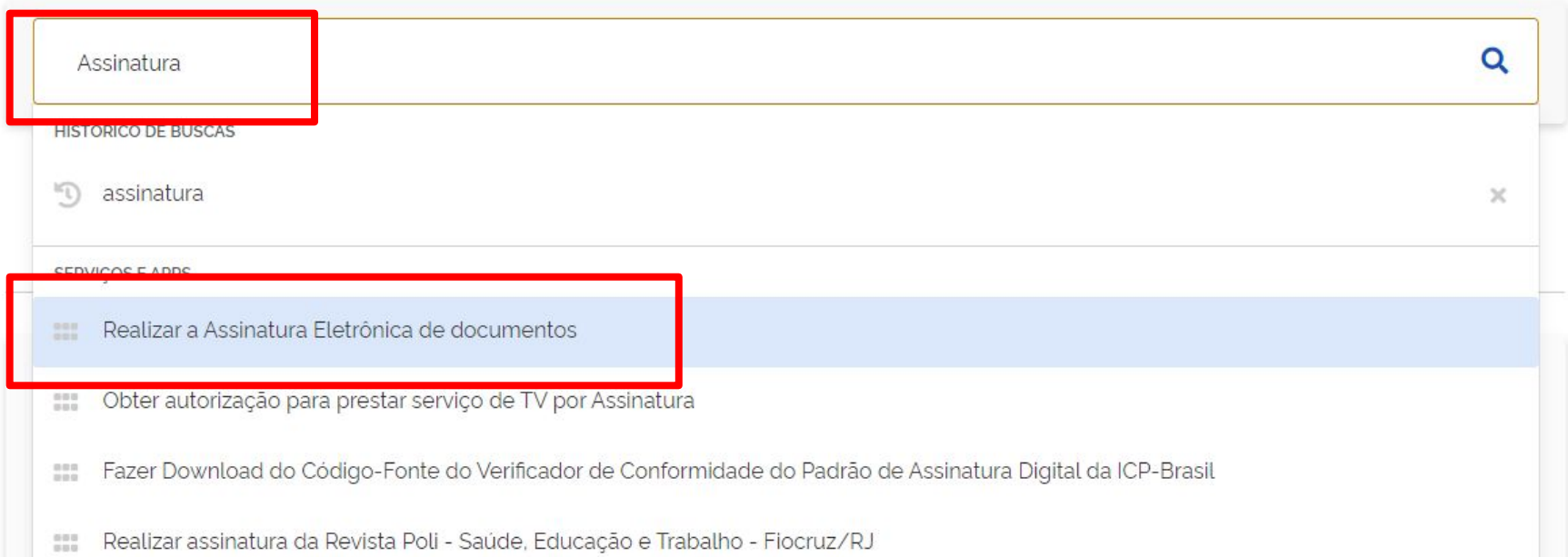

#### **PASSO 3**

#### Na próxima página clique no botão verde "**Iniciar**".

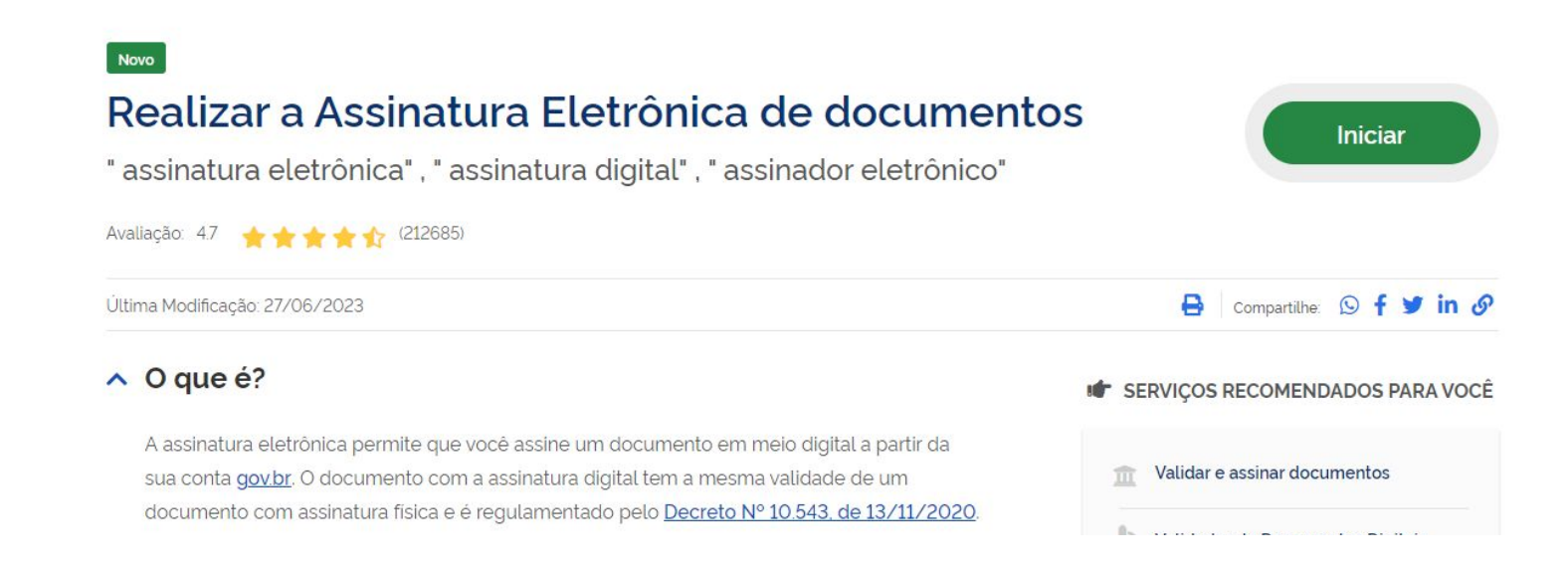

#### **PASSO 4**

Na próxima página clicar em " **Escolher arquivo**". Atente-se aos

formatos suportados pelo site. Selecionar o arquivo e clicar em Abrir.

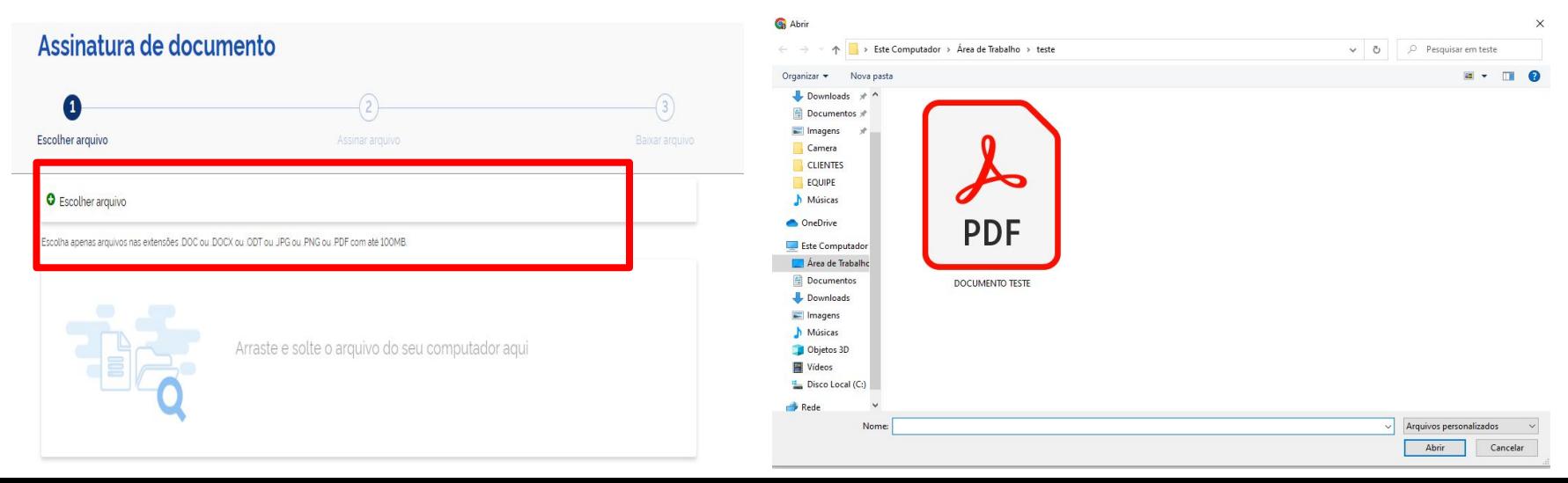

#### **PASSO 5**

#### Na próxima página revisar o documento e clicar em "**Avançar**".

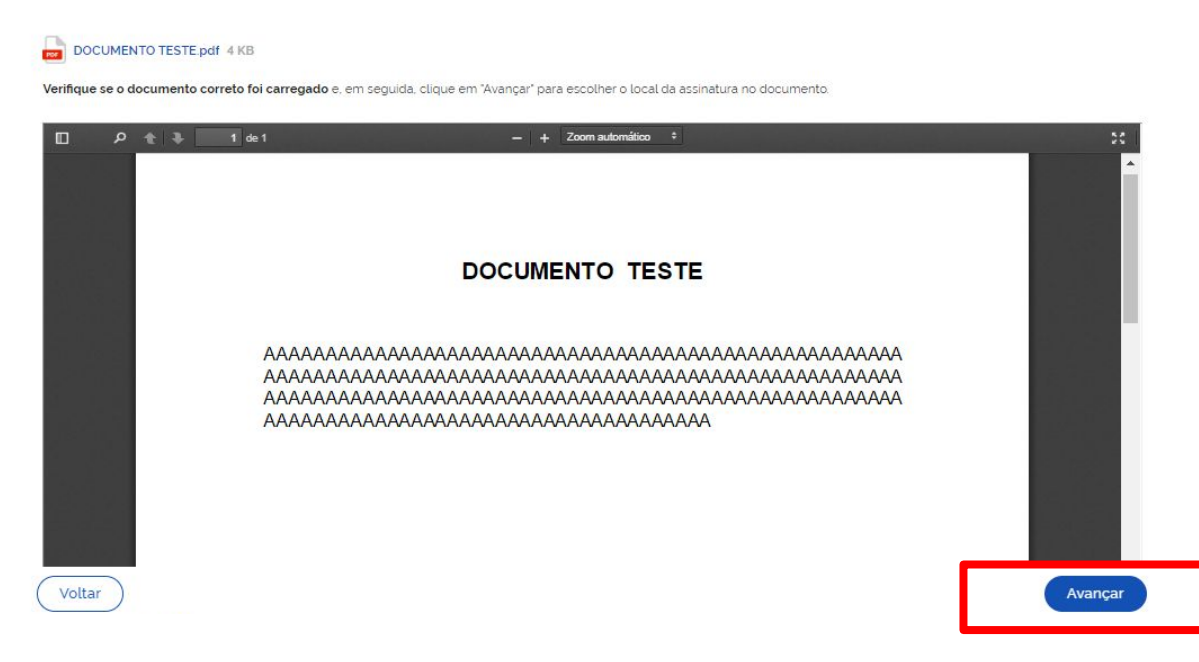

#### **PASSO 6**

**1.** Na próxima página estará disponível uma área modelo, ao qual você

poderá mover pela página a fim de indicar a área desejada para a assinatura.

**2.** Deixe a opção "**Exibir assinatura no documento**" marcada.

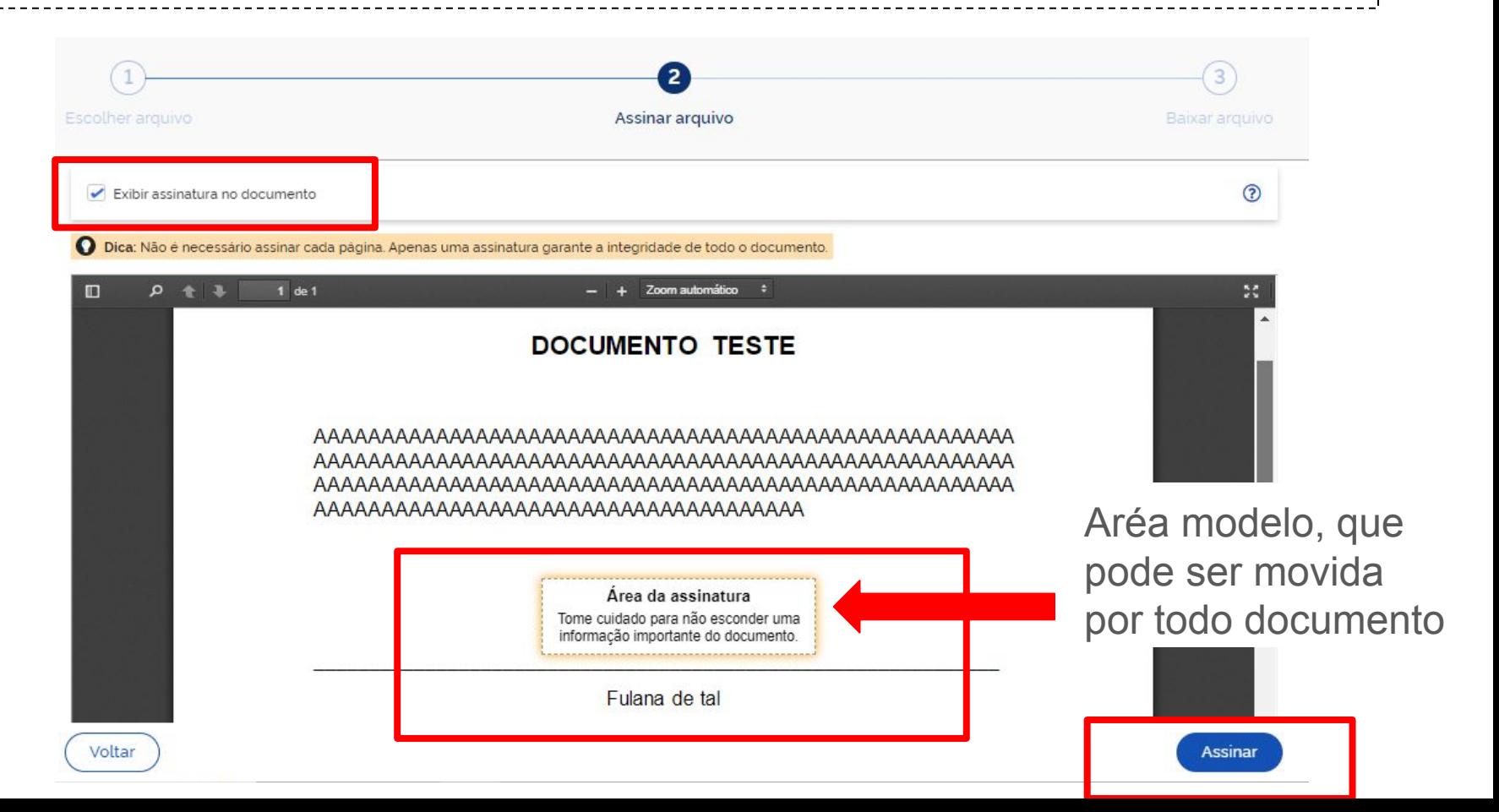

**PASSO 6**

- **3.** Na próxima página, você poderá carregar outros documentos (até
- 5) para realizar a assinatura. Caso não queria carregar mais nenhum

documento clicar em "**Assinar**".

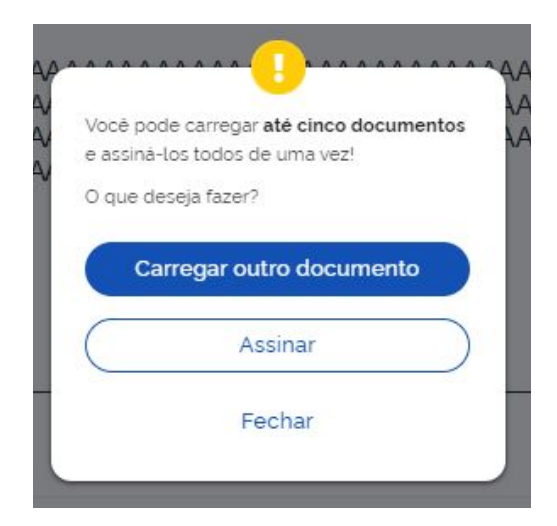

**PASSO 7**

Na próxima página você deverá indicar o provedor de assinatura.

Clique em **Gov.BR**.

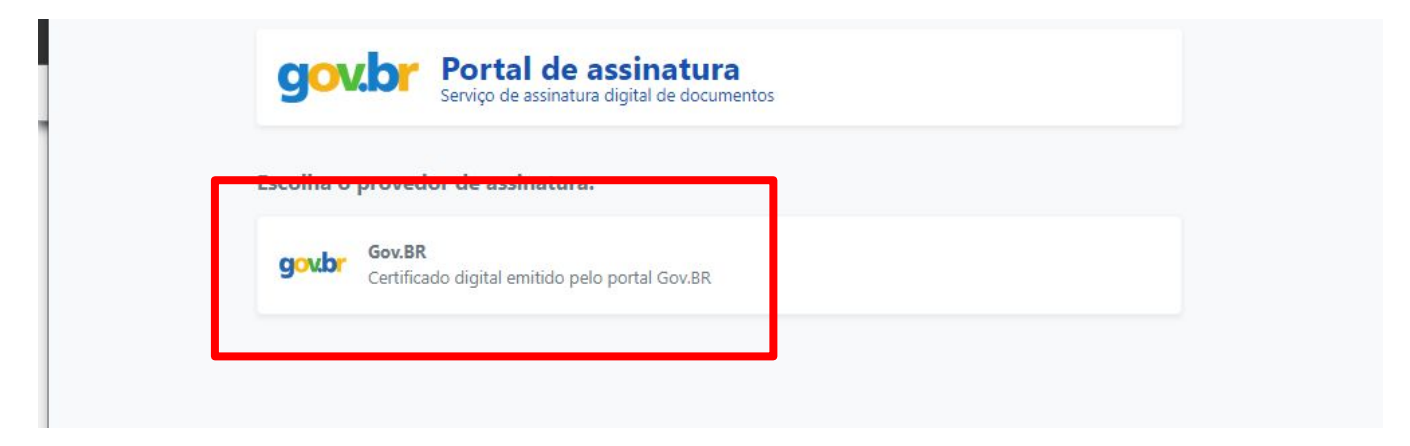

#### **PASSO 8**

O sistema pedirá autorização para assinatura através de um código

enviado por SMS, ao número disponibilizado no momento do cadastro

no site GOV.br. Adicione o código e clique em **Autorizar.**

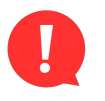

Mantenha os dados de cadastro do site Gov.BR atualizados!

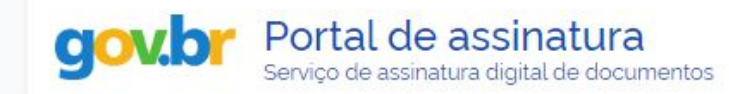

#### Autorização

Você autoriza o(a) Portal de assinatura gov.br a assinar digitalmente 1 (um) documento?

Um SMS com o código foi enviado para o seu celular número favor, digite o código para autorizar a assinatura digital. Caso nao reconneça o numero do celular informado acima, clique em cancelar.

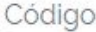

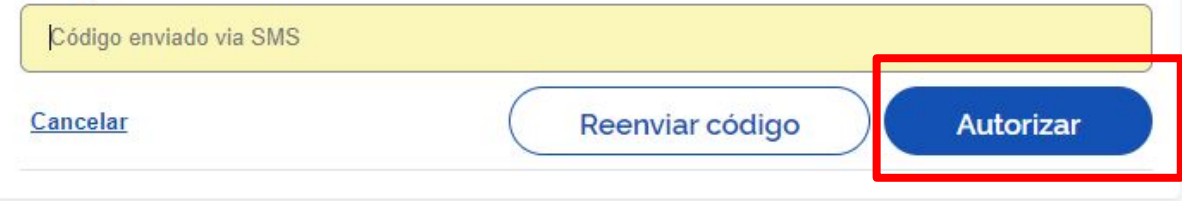

**PASSO 9**

**1.** A próxima página disponibilizará o documento assinado para

download. Clique na setinha lateral para baixar.

**2.**Atente-se as informações disponibilizadas quanto ao

armazenamento do documento e site para validação: [validar.iti.gov.br](http://validar.iti.gov.br)

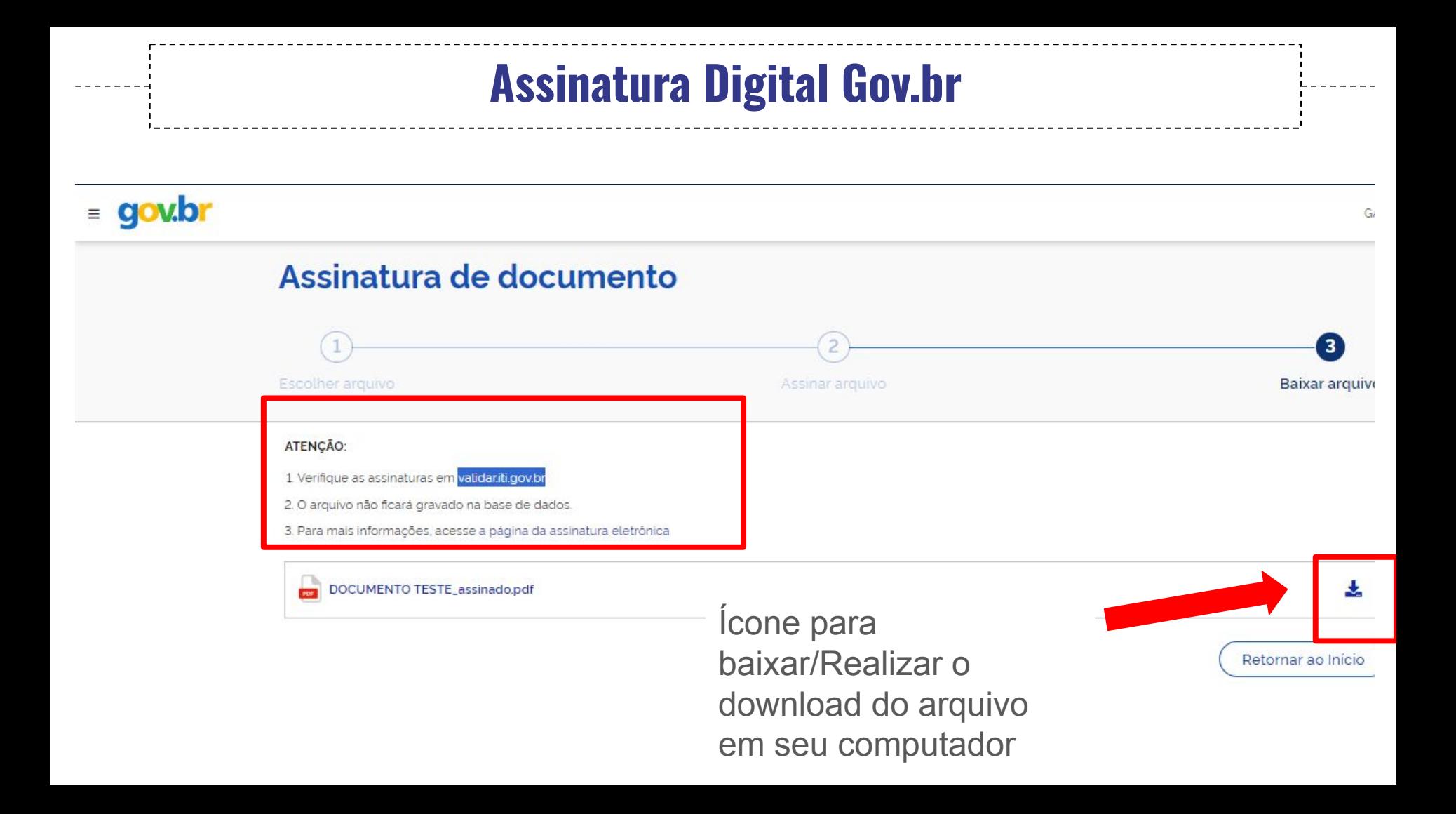

#### **PASSO 10**

#### A assinatura do documento deverá ficar da seguinte forma:

#### **DOCUMENTO TESTE**

> Documento assinado digitalmente Data: 08/08/2023 15:30:30-0300 Verifique em https://validar.iti.gov.br

> > Fulana de tal

### **ATENÇÃO!**

O procedimento também pode ser realizado através do aplicativo

Gov BR, pelo celular. O procedimento é muito similar ao descrito

acima. Atente-se para que o documento esteja baixado em em seu

aparelho.

### **ATENÇÃO ABAIXO:**

- O documento deverá ser compartilhado de forma que todos os nomes ao final do TO tenham suas assinaturas coletadas em um mesmo PDF.
- Sugerimos que esse documento seja compartilhado através de e-mail e/ou ferramentas de mensagem de texto.
- A próxima etapa, de envio do documento assinado pelo Sigfundect, deve ser realizada pelo **coordenador do projeto**, sendo assim,o mesmo deverá possuir o

PDF com todas as assinaturas digitais.

## **Enviar documento assinado**

## **pelo Sigfundect**

Após coleta de todas as assinaturas, o **coordenador do projeto** deve acessar o

Sigfundect, em sua área do projeto, para disponibilizar os TOs assinados a Fundect.

**Apenas o coordenador** do projeto possui acesso a área do projeto.

Acessar o site do Sigfundect através do [link](https://sigfundect.ledes.net/);

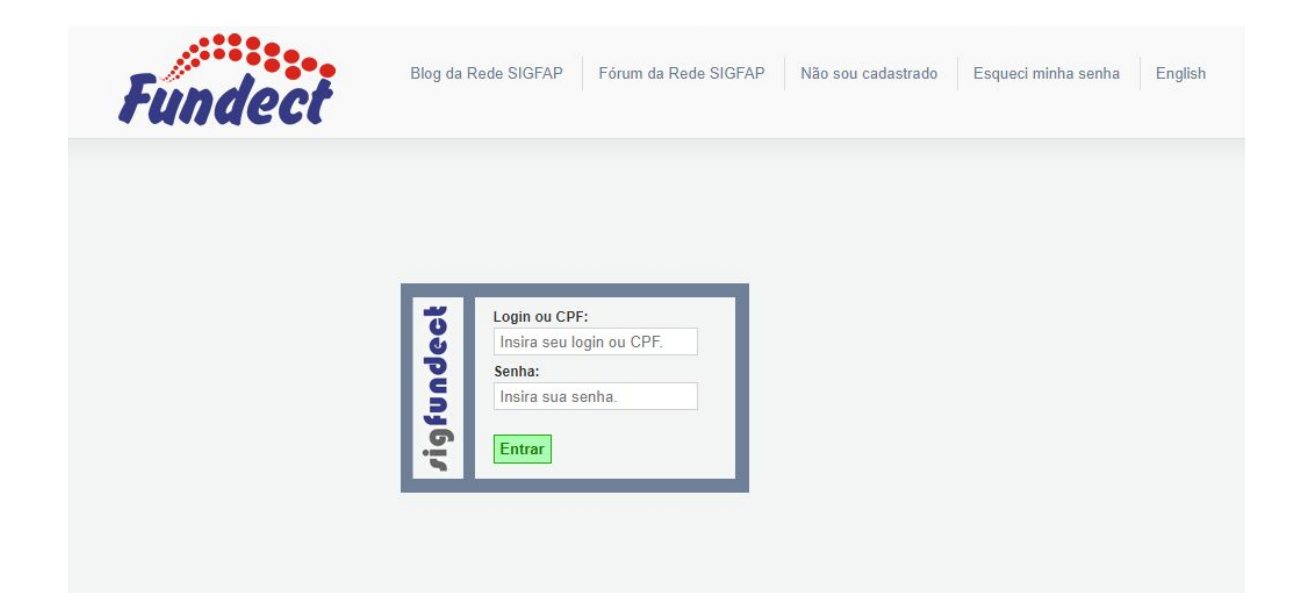

#### **PASSO 2**

**(1)** Localizar a área **"Minhas Propostas/Inscrições em Andamento/Concluídas"**; **(2)** Clicar em cima da proposta a ser remanejada; **(3)** Acessar a área "Informações". **(4)** Caso a proposta de interesse não apareça na listagem inicial, clicar na dupla seta azul para abrir a listagem completa de propostas.

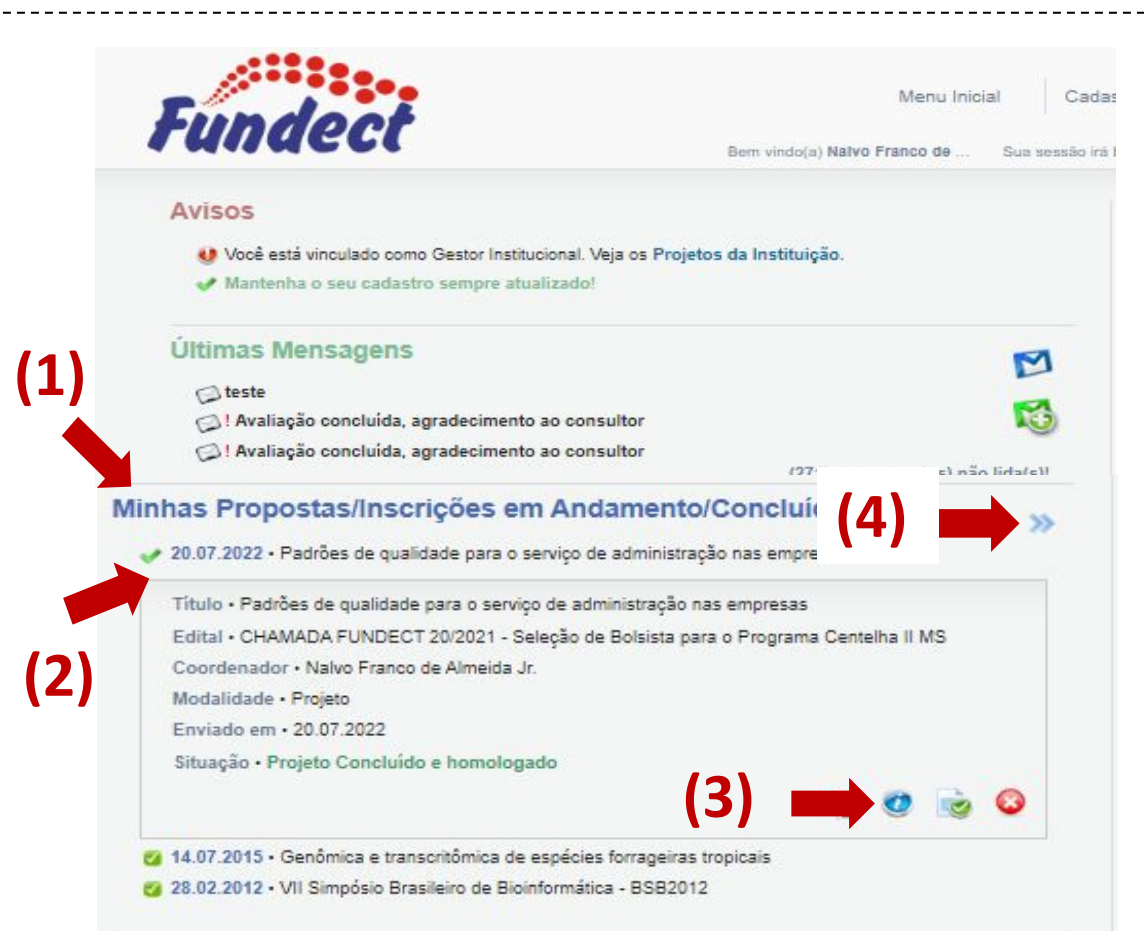

#### **PASSO 3**

Para alguns casos o item será o **6.1 Documentos**

- 1. No menu à direita, clicar no item **8.1 Documentos** ;
- 2. Clicar em **[Clique aqui para Inserir/Editar/Excluir Anexos]**;
	- Uma nova janela será aberta;
- 3. Adicionar o título e descrição do documento a ser inserido;
- 4. Carregar o arquivo a ser inserido;
- 5. Clicar em **Inserir.**

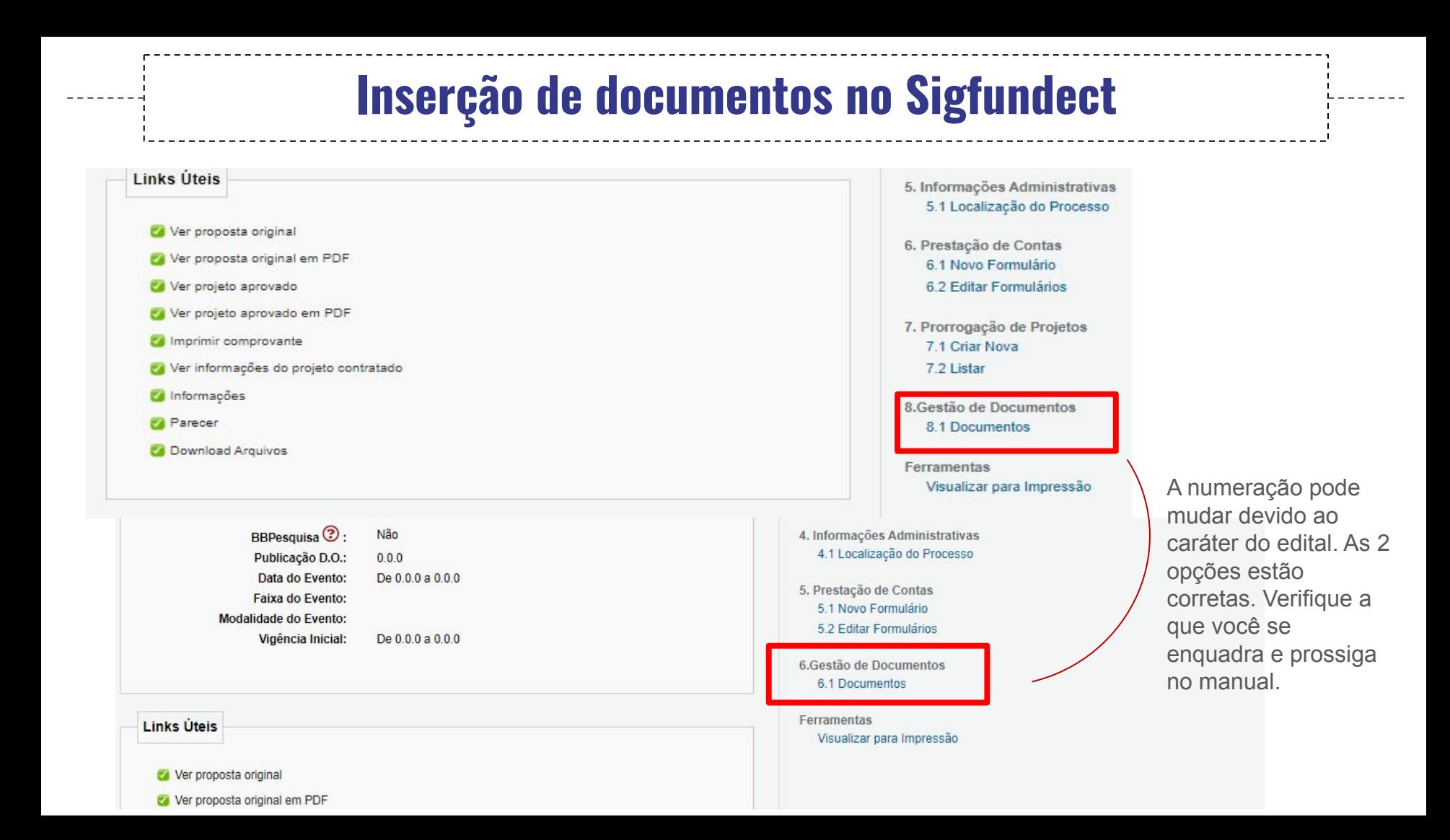

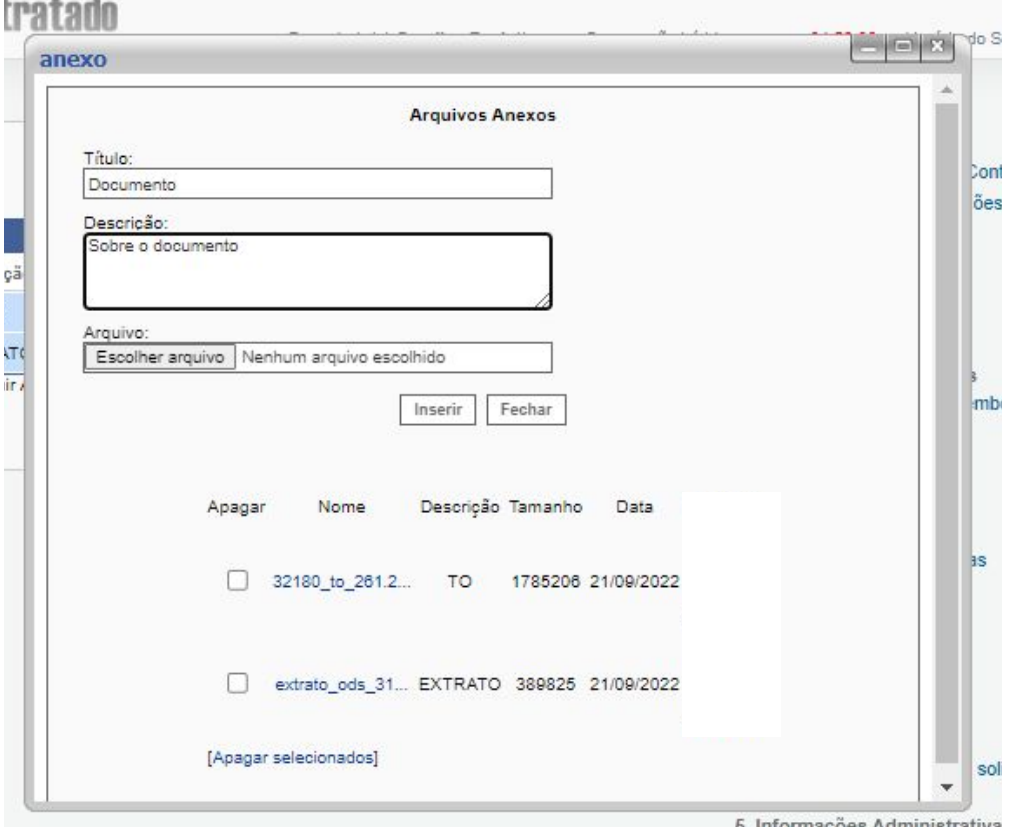

#### **Importante!**

Na tabela "**Arquivos Anexos**", ao clicar sobre o nome do documento,

você poderá realizar o download do mesmo. Sempre realize uma

checagem para verificar se o documento correto foi enviado.

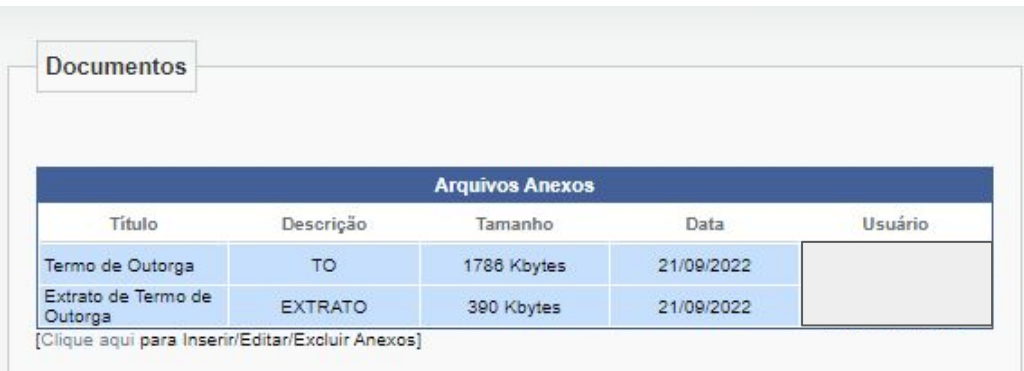

#### **Importante!**

A área de arquivos também é utilizada pelos servidores da Fundect

para anexar documentos de importância sobre a proposta/projeto.

Em caso de algum problema envolvendo a documentação submetida

no sistema, a Fundect entrará em contato.

## Em caso de dúvidas…

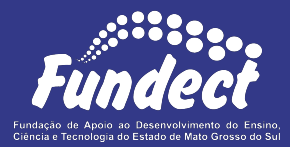

Contatar o setor responsável pelo seu edital:

#### **Gerência de Bolsas**

3316-6715

3316-6703 (Whatsapp)

[bolsas.fundect@gmail.com](mailto:bolsas.fundect@gmail.com)